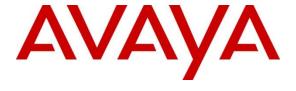

### Avaya Solution & Interoperability Test Lab

Application Notes for SIP Trunking between OneAccess-Telstra Business SIP and Avaya IP Office Release 10.1 and Avaya Session Border Controller for Enterprise Release 7.2.1 - Issue 1.0

#### **Abstract**

These Application Notes illustrate a sample configuration of Avaya IP Office Release 10.1 with SIP Trunks to the Avaya Session Border Controller for Enterprise Release 7.2.1 (Avaya SBCE) when used to connect the OneAccess-Telstra Business SIP (Australia).

OneAccess-Telstra Business SIP provides PSTN access via a SIP trunk between the enterprise and the OneAccess-Telstra Business SIP as an alternative to legacy analog or digital trunks. This approach generally results in lower cost for the enterprise.

Readers should pay attention to **Section 2**, in particular the scope of testing as outlined in **Section 2.1** as well as any observations noted in **Section 2.2**, to ensure that their own use cases are adequately covered by this scope and results.

OneAccess-Telstra is a member of the Avaya DevConnect Service Provider program. Information in these Application Notes has been obtained through DevConnect compliance testing and additional technical discussions. Testing was conducted via the DevConnect Program at the OneAccess test lab.

### Table of Contents

| 1. | Introduc       | ction                                             | 4  |
|----|----------------|---------------------------------------------------|----|
| 2. | General        | Test Approach and Test Results                    | 4  |
|    | 2.1 Inte       | roperability Compliance Testing                   | 4  |
|    | 2.2 Test       | t Results                                         | 5  |
|    | 2.3 Sup        | port                                              | 5  |
| 3. |                | ce Configuration                                  |    |
| 4. | Equipm         | ent and Software Validated                        | 7  |
| 5. | Configu        | re Avaya IP Office                                | 8  |
|    |                | N1 Settings                                       |    |
|    | •              | tem Telephony Settings                            |    |
|    | -              | tem Codec Settings                                |    |
|    |                | minister SIP Line                                 |    |
|    |                | rt Codes                                          |    |
|    |                | S table                                           |    |
|    |                | r                                                 |    |
|    |                | oming Call Route                                  |    |
|    |                | e Configuration                                   |    |
| 6. |                | re Avaya Session Border Controller for Enterprise |    |
|    | •              | tem Management – Status                           |    |
|    |                | bal Profiles                                      |    |
|    | 6.2.1          | Uniform Resource Identifier (URI) Groups          |    |
|    |                | ver Interworking – Avaya                          |    |
|    | 6.3.1          | Server Interworking – OneAccess                   |    |
|    | 6.3.2          | Signaling Manipulation – OneAccess                |    |
|    | 6.3.3          | Server Configuration – Avaya                      |    |
|    | 6.3.4          | Server Configuration – OneAccess                  |    |
|    | 6.3.5          | Routing – To Avaya                                |    |
|    | 6.3.6          | Routing – To OneAccess                            |    |
|    | 6.3.7          | Topology Hiding – Avaya                           |    |
|    | 6.3.8          | Topology Hiding – OneAccess                       |    |
|    |                | nain Policies                                     |    |
|    | 6.4.1          | Application Rules                                 |    |
|    |                | Border Rules                                      |    |
|    | 6.4.3          | Media Rules                                       |    |
|    | 6.4.4<br>6.4.5 | Signaling Rules                                   |    |
|    |                | Endpoint Policy Groups                            |    |
|    |                | Vice Specific Settings                            |    |
|    | 6.5.1          | Network Management                                |    |
|    | 6.5.2<br>6.5.3 | Media Interfaces.                                 |    |
|    |                | Signaling Interface                               |    |
|    | 6.5.4          | Endpoint Flows – For Avaya                        |    |
|    | 6.5.5          | Endpoint Flows – For OneAccess                    | 48 |

| 7. | Verification Steps                                 | 50 |  |
|----|----------------------------------------------------|----|--|
|    | 7.1 Avaya Session Border Controller for Enterprise |    |  |
|    | 7.2 Avaya IP Office                                |    |  |
|    | Telephony Services                                 |    |  |
|    | Conclusion5                                        |    |  |
| 10 | Additional References                              | 54 |  |

## 1. Introduction

These Application Notes illustrate a sample configuration for Avaya IP Office Release 10.1 with SIP Trunks to the Avaya Session Border Controller for Enterprise Release 7.2.1 (Avaya SBCE) when used to connect to the OneAccess-Telstra Business SIP (Australia).

The enterprise SIP Trunking service available from OneAccess-Telstra Business SIP is one of many SIP-based Voice over IP (VoIP) services offered to enterprises in Australia for a variety of voice communications needs. The OneAccess-Telstra Business SIP allows enterprises in Australia to place outbound local and long distance calls, receive inbound Direct Inward Dialing (DID) calls from the PSTN, and place calls between an enterprise's sites.

## 2. General Test Approach and Test Results

The general test approach was to make calls from/to the Avaya IP Office through the Avaya SBCE using OneAccess-Telstra Business SIP. The configuration (shown in **Figure 1**) was used to exercise the features and functionality tests listed in **Section 2.1**.

DevConnect Compliance Testing is conducted jointly by Avaya and DevConnect members. The jointly-defined test plan focuses on exercising APIs and/or standards-based interfaces pertinent to the interoperability of the tested products and their functionalities. DevConnect Compliance Testing is not intended to substitute full product performance or feature testing performed by DevConnect members, nor is it to be construed as an endorsement by Avaya of the suitability or completeness of a DevConnect member's solution.

Avaya recommends our customers implement Avaya solutions using appropriate security and encryption capabilities enabled by our products. The testing referenced in these DevConnect Application Notes included the enablement of supported encryption capabilities in the Avaya products. Readers should consult the appropriate Avaya product documentation for further information regarding security and encryption capabilities supported by those Avaya products.

Support for these security and encryption capabilities in any non-Avaya solution component is the responsibility of each individual vendor. Readers should consult the appropriate vendor-supplied product documentation for more information regarding those products.

## 2.1 Interoperability Compliance Testing

The interoperability compliance testing focused on verifying inbound and outbound call flows between Avaya IP Office, the Avaya SBCE, and the OneAccess-Telstra Business SIP.

The compliance testing was based on the standard Avaya DevConnect Generic SIP Trunk test plan and the Telstra Business SIP Accreditation test plan. The testing covered functionality required for compliance as a solution supported on the OneAccess-Telstra Business SIP. Calls were made to and from the PSTN across the OneAccess-Telstra Business SIP. The following standard features were tested as part of this effort:

- Inbound PSTN calls to various phone types including H.323, SIP, digital and analog telephone at the enterprise. All inbound calls from PSTN are routed to the enterprise across the SIP trunk from the service provider.
- Outbound PSTN calls from various phone types including H.323, SIP, digital and analog telephone at the enterprise. All outbound calls to PSTN are routed from the enterprise across the SIP trunk to the service provider.
- Inbound and outbound PSTN calls to/from Avaya Communicator for Windows.
- Dialing plans including local, long distance, international, outbound toll-free, calls etc.
- Calling Party Name presentation and Calling Party Name restriction.
- Codecs G.729A, G.711A and G.711MU.
- Fax using pass-through mode.
- DTMF tone transmissions as out-of-band RTP events as per RFC2833.
- Voicemail navigation for inbound and outbound calls.
- User features such as hold and resume, transfer, forward and conference.
- Off-net call forward with Diversion method.
- Mobile twinning.
- Response to OPTIONS heartbeat and Registration.
- Response to incomplete call attempts and trunk errors.

#### 2.2 Test Results

Interoperability testing of OneAccess-Telstra Business SIP was completed with successful results for all test cases with the exception of the observations/limitations described below.

Please refer to the test case document for a complete list of solution issues found when tested.

• User-Agent header - As OneAccess SIP NTU requires User-Agent header in the SIP messages sent to it, a Sigma script must be used on Avaya SBCE to insert User-Agent header into SIP messages before Avaya SBCE sends those messages to OneAccess SIP NTU.

## 2.3 Support

- **Avaya:** Avaya customers may obtain documentation and support for Avaya products by visiting <a href="http://support.avaya.com">http://support.avaya.com</a>
- OneAccess-Telstra Business SIP: Customers should contact their OneAccess-Telstra representative or follow the support links available on <a href="https://telstra.com.au">https://telstra.com.au</a>

## 3. Reference Configuration

The reference configuration used in these Application Notes is shown in the diagram below and consists of several components.

- Avaya IP Office Application Server running on VMware ESXi 5.5.
- Avaya IP Office 500 V2.
- Avaya IP phones are represented with Avaya 9600 Series IP Telephones running H.323 software, Avaya 1600 Series IP Telephones running H.323 software, and Avaya 1100 Series IP Telephones running SIP software.

- Avaya Communicator for Windows 2.1.
- Avaya 2400 Series Digital Telephones.
- The Avaya SBCE 7.2.1 provided Session Border Controller functionality, including, Network Address Translation, SIP header manipulation, and Topology Hiding between the OneAccess-Telstra Business SIP and the enterprise network.
- OneAccess-Telstra Business SIP provided one trunk group and DID range for this testing is 0285xxx4xx (10 digits). Enterprise network is connected to Telstra network via OneAccess SIP Network Termination Unit (NTU).

All IP addresses shown in the diagram are private IP addresses:

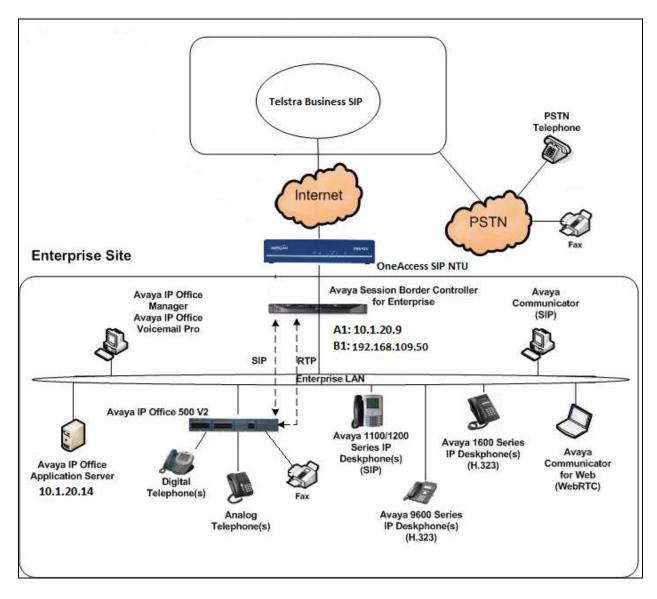

Figure 1: Network Components as Tested

# 4. Equipment and Software Validated

The following equipment and software were used for the sample configuration provided:

| Component                              | Version                      |  |  |
|----------------------------------------|------------------------------|--|--|
| Avaya                                  |                              |  |  |
| Avaya IP Office                        | 10.1.0.1.0_3                 |  |  |
| Avaya SBCE                             | 7.2.1.0-05-14222             |  |  |
| Avaya 9600 Series IP Deskphones – H323 | 96x1-IPT-H323-R6_6_5_06-     |  |  |
|                                        | 080917                       |  |  |
| Avaya 2400 Series Digital phones       | R6                           |  |  |
| Avaya 1600 Series IP Deskphones, H.323 |                              |  |  |
|                                        | 16xx-IPT-H323-R1_3_11-022417 |  |  |
| Avaya 1100 Series IP Deskphones, SIP   | 4.4.8                        |  |  |
| Avaya Communicator for Windows         | 2.1.4.0                      |  |  |
| Analog Telephones                      | N/A                          |  |  |
| Service Provider                       |                              |  |  |
| OneAccess-Telstra Business SIP         | Broadworks Version R19 SP1   |  |  |
|                                        | SIP NTU: V5.2R2C3_KE3        |  |  |

## 5. Configure Avaya IP Office

This section describes the Avaya IP Office configuration to support connectivity to Avaya SBCE. Avaya IP Office is configured through the Avaya IP Office

Manager PC application. From a PC running the Avaya IP Office Manager application, select

Start > Programs > IP Office > Manager to launch the application. Navigate to File > Open

Configuration, select the proper Avaya IP Office system from the pop-up window, and log in with the appropriate credentials (not shown).

### 5.1 LAN1 Settings

In the sample configuration, the LAN1 port was used to connect to Avaya SBCE. To access the LAN1 settings, first navigate to **System** (1) > 000C292B2458 in the **Navigation** and **Group** panes and then navigate to the **LAN1** > **LAN Settings** tab in the **Details** pane. Set the **DHCP Mode** to **Disabled**, then set the **IP Address** field to the IP address assigned to the Avaya IP Office LAN port. Set the **IP Mask** field to the mask used on the network. Other parameters are set as default values.

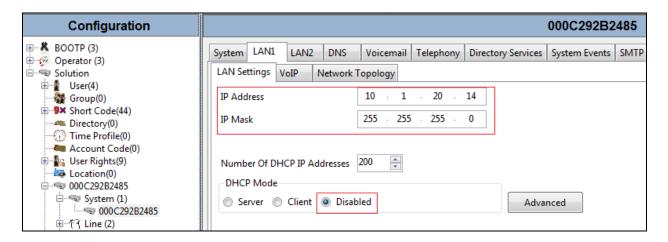

Select the **VoIP** tab as shown in the following screen. The **H323 Gatekeeper Enable** box is checked to allow the use of Avaya IP Telephones using the H.323 protocol, such as the 9600-Series IP Telephones used in the sample configuration. The **SIP Trunks Enable** box must be checked to enable the configuration of SIP trunks to Avaya SBCE. The **SIP Registrar Enable** box is checked to allow Avaya IP Office SIP phones usage. The **SIP Domain Name** is set to desired IP Office SIP domain. The **Layer 4 Protocol** use **UDP/TCP** with port **5060** and **TLS** with port **5061**. The **RTP Port Number Range** can be customized to a specific range of receive ports for the RTP media. The **Enable RTCP Monitoring on Port 5005** is checked. The specific values used for the compliance test are shown in the example below. All other parameters should be set according to customer requirements.

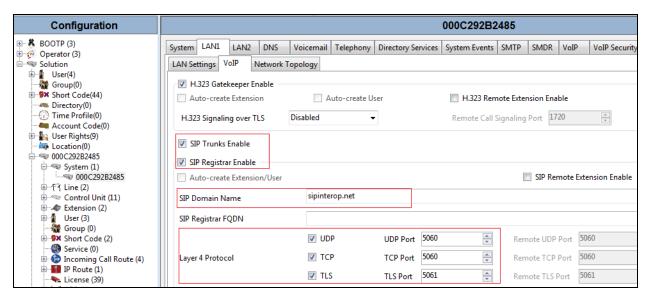

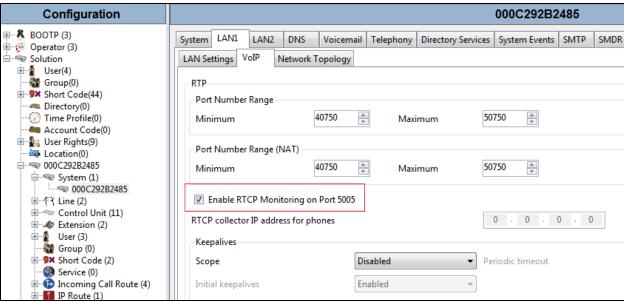

On the **Network Topology** tab in the **Details** Pane, configure the following parameters:

• Select the **Firewall/NAT Type** from the pull-down menu that matches the network configuration. The parameter was set to **Unknown**. All other parameters should be set according to customer requirements.

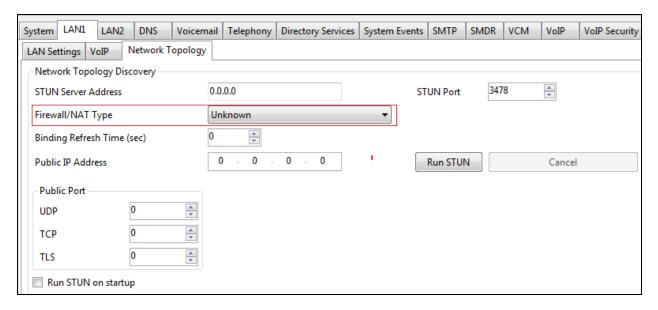

### 5.2 System Telephony Settings

Navigate to **System** (1) > 000C292B2458 in the **Navigation** and **Group** panes and then navigate to the **Telephony** > **Telephony** tab in the **Details** pane. Choose the **Companding Law** typical for the enterprise location. For Australia, **A-Law** is used. Uncheck the **Inhibit Off-Switch Forward/Transfer** box to allow call forwarding and call transfers to the PSTN via the service provider across the SIP trunk. Set **Dial Delay Count** to **15** so IP Office will allow up to 15 digit dialing. Set **Dial Delay Time** (sec) to desired number.

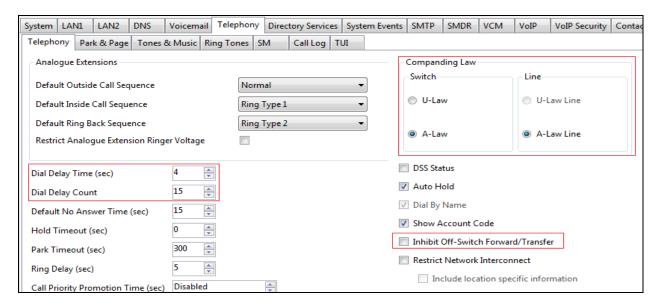

### 5.3 System Codec Settings

Navigate to **System (1) > 000C292B2458** in the **Navigation** and **Group** panes and then navigate to the **Codecs** tab in the **Details** pane. Choose the **RFC2833 Default Payload** as IP Office default of **101**. Select codecs **G.711 ALAW 64K**, **G.711 ULAW 64K and G.729(a) 8K CS-ACELP**.

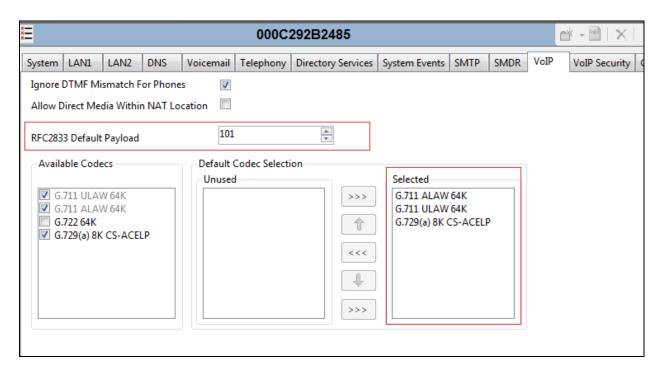

#### 5.4 Administer SIP Line

A SIP line is needed to establish the SIP connection between Avaya IP Office and OneAccess-Telstra Business SIP. To create a SIP line, begin by navigating to **Line** in the left **Navigation** pane, then right-click in the **Group** pane and select **New > SIP Line** (not shown) and enter the desired number for **Line number** (here **2** was chosen). On the **SIP Line** tab in the **Details** pane, configure the parameters as shown below:

- Set **ITSP Domain Name** to the enterprise domain so that IP Office uses this domain as the host portion of the SIP URI in SIP headers such as the From header.
- Set Local Domain Name to the same domain set in LAN1.
- Check the **In Service** box.
- Set URI Type to SIP.
- Check the **Check OOS** box. With this option selected, IP Office will use the SIP OPTIONS method to periodically check the SIP Line.
- Set Location to Cloud.
- Under Session Timers:
  - o Refresh Method: Select Update.
  - o **Timer (sec)**: Enter **90**.
- Set **Country Code** to **61** (Country Code of Australia).
- Set **National Prefix** to **0**.
- Set Incoming Supervised REFER to Never.
- Set Outgoing Supervised REFER to Never.

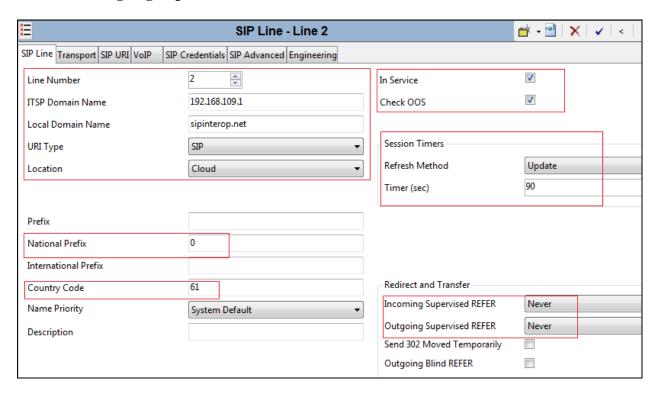

#### Select the **Transport** tab:

- The **ITSP Proxy Address** is set to the IP address of Avaya SBCE A1 Interface. As shown in **Figure 1**, this IP address is **10.1.20.9**.
- In the **Network Configuration** area, **TLS** is selected as the Layer 4 Protocol, and the **Send Port** is set to **5061**. The **Use Network Topology Info** parameter is set to **None**. Other parameters retain default values in the screen below.
- Check Calls Route via Registrar.

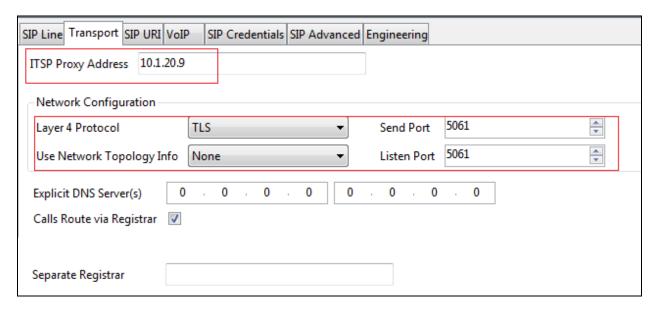

A SIP URI entry must be created to match each incoming number that Avaya IP Office will accept on this line. Select the **SIP URI** tab then click the **Add** button and the **New Channel** area will appear at the bottom of the pane (not shown).

For the compliance test, a single SIP URI entry was created that matched any DID number assigned to an Avaya IP Office user. The entry was created with the parameters shown below:

- Set Local URI, Contact, and Display Name to Use Internal Data. This setting allows calls on this line which SIP URI matches the number set in the SIP tab of any User as shown in Section 5.7.
- Under **Identity:** set **Identity** to **Use Internal Data** and set **Header** to **P Asserted ID**. With this setting IP Office will populate the SIP P-Asserted-Identity header on outgoing calls with the data set in the SIP tab of the call initiating User as shown in **Section 5.7**.
- Set **Registration** to **0**: <**None**>.
- Set Send Caller ID to Diversion Header for Forwarding and Twinning.
- Associate this line with an incoming line group in the **Incoming Group** field. This line group number will be used in defining incoming call routes for this line. Similarly, associate the line to an outgoing line group using the **Outgoing Group** field. For the compliance test, a new incoming and outgoing group 2 was defined that only contains this line (line 2).
- Set **Max Sessions** to the number of simultaneous SIP calls that are allowed using this SIP URI pattern.

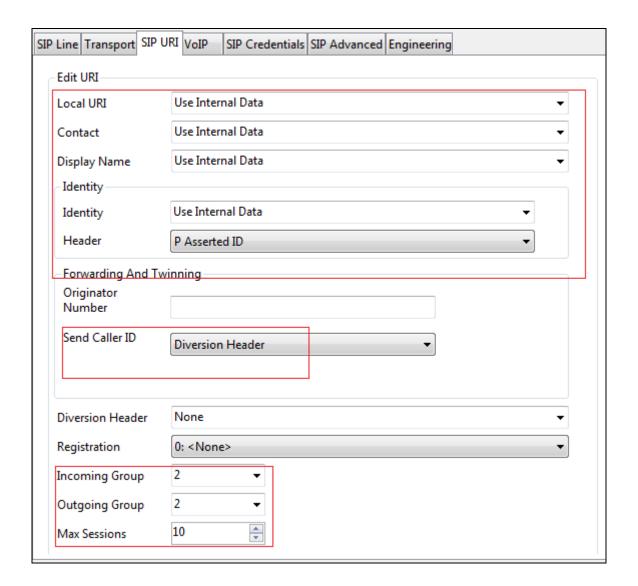

Select the **VoIP** tab to set the Voice over Internet Protocol parameters of the SIP line. Set the parameters as shown below:

- The Codec Selection can be selected by choosing Custom from the pull-down menu, allowing an explicit ordered list of codecs to be specified. Selecting G.711 ALAW 64K, G.711 ULAW 64K and G.729(a) 8K CS-ACELP codecs causes Avaya IP Office to include these codecs.
- Check the **Re-invite Supported** box.
- Uncheck Codec Lockdown box.
- Uncheck **Allow Direct Media Path** box.
- Set **Fax Transport Support** to **G.711** from the pull-down menu.
- Set the **DTMF Support** to **RFC2833/RFC4733** from the pull-down menu.
- Default values may be used for all other parameters.

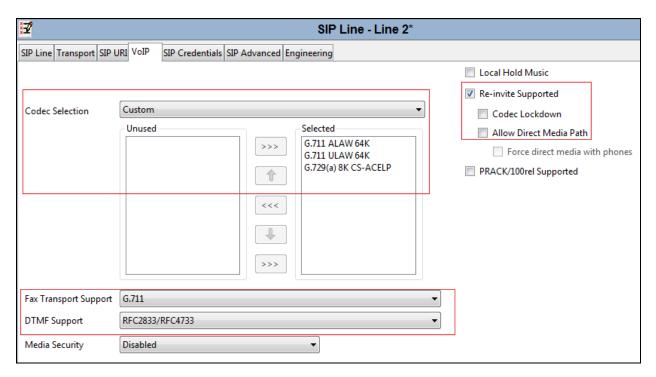

#### Select SIP Advanced tab:

• Check **Indicate HOLD** box.

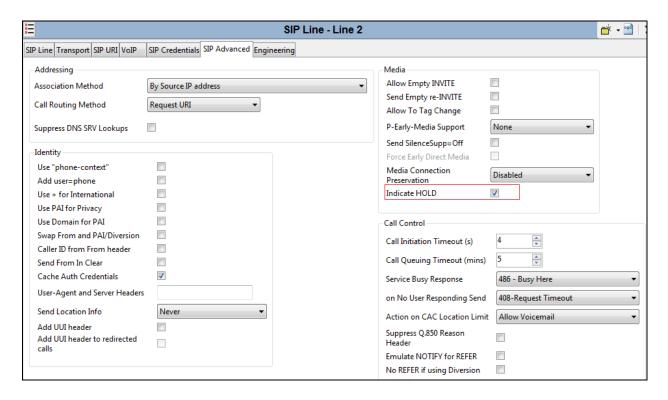

#### 5.5 Short Codes

Define a short code to route outbound traffic to the SIP line. To create a short code, right-click **Short Code** in the Navigation pane and select **New** (not shown). On the **Short Code** tab in the **Details** pane, configure the parameters as shown below:

- In the Code field, enter the dial string which will trigger this short code. The example shows "?" which will be invoked when the user dials any digits.
- Set **Feature** to **Dial**. This is the action that the short code will perform.
- Set **Telephone Number** to ".".
- Set the Line Group Id to 50: Main.
- Set Locale to Australia (UK English).

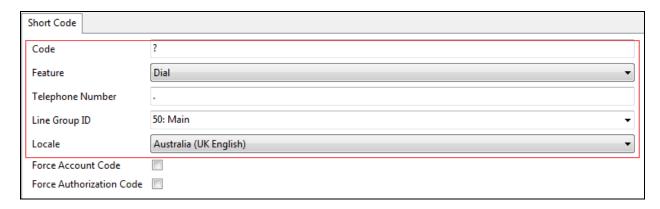

### 5.6 ARS table

**ARS Route ID 50** was selected to route outbound calls as defined in the Short Code in **Section 5.5**. That Short Code and the SIP Line created in **Section 5.4** must be added to this ARS Route ID as shown below.

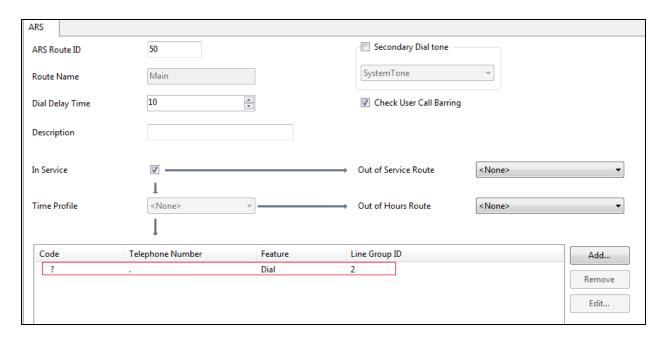

### 5.7 User

Any user that is used to make outbound calls to OneAccess-Telstra Business SIP must be configured with one of the DID numbers assigned.

Select a user and navigate to **SIP** tab of that user, enter one of the DID numbers to **SIP Name**, **SIP Display Name** (Alias) and Contact.

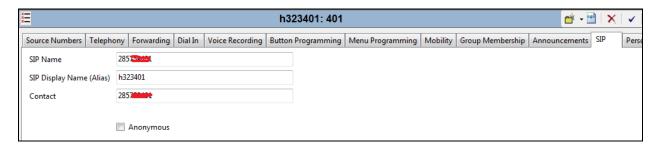

### 5.8 Incoming Call Route

An incoming call route maps an inbound DID number on a specific line to an internal extension. To create an incoming call route, right-click **Incoming Call Routes** in the **Navigation** pane and select **New** (not shown). On the **Standard** tab of the **Details** pane, enter the parameters as shown below:

- Set the **Bearer Capacity** to **Any Voice**.
- Set the **Line Group Id** to the incoming line group of the SIP line defined in **Section 5.4**.
- Set the **Incoming Number** to the incoming number that this route should match on. Matching is right to left. In this sample configuration, assigned DID numbers starting with 028 have been masked as 285xxx4xx due to security reasons.

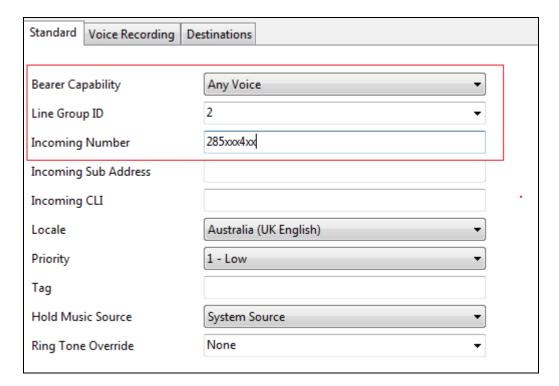

On the **Destinations** tab, select the destination extension from the pull-down menu of the **Destination** field. On completion, click the **OK** button (not shown). In this example, incoming calls to the test DID number **0285xxx4xx** on line 2 are routed to extension 3xx.

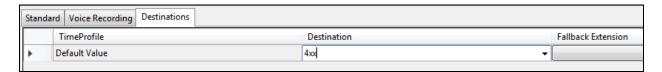

### 5.9 Save Configuration

Navigate to **File > Save Configuration** in the menu bar at the top of the screen to save the configuration performed in the preceding sections. A screen like the one shown below is displayed where the system configuration has been changed and needs to be saved on the system. **Merge, Immediate, When Free** or **Timed** is shown under the **Configuration Reboot Mode** column, based on the nature of the configuration changes made since the last save. Note that clicking **OK** may cause a service disruption. Click **OK** to save the configuration.

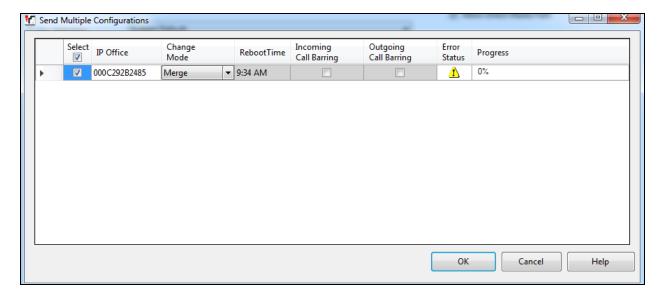

## 6. Configure Avaya Session Border Controller for Enterprise

**Note:** The installation and initial provisioning of the Avaya SBCE is beyond the scope of this document.

As described in **Section 3**, the reference configuration places the private interface (A1) of the Avaya SBCE in the enterprise site, (10.1.20.9), with access to the IP Office network. The connection to OneAccess-Telstra Business SIP uses the Avaya SBCE public interface B1 (192.168.109.50). The follow provisioning is performed via the Avaya SBCE GUI interface, using the "M1" management LAN connection on the chassis.

- 1. Access the web interface by typing "https://x.x.x." (where x.x.x.x is the management IP address of the Avaya SBCE).
- 2. Enter the **Username** and click on **Continue**.

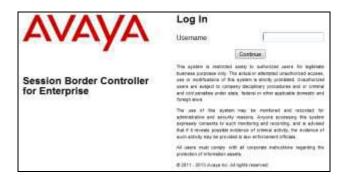

3. Enter the password and click on **Log In**.

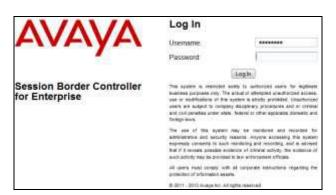

The main menu window will open. Note that the installed software version is displayed. Verify that the **License State** is **OK**. The SBCE will only operate for a short time without a valid license. Contact your Avaya representative to obtain a license.

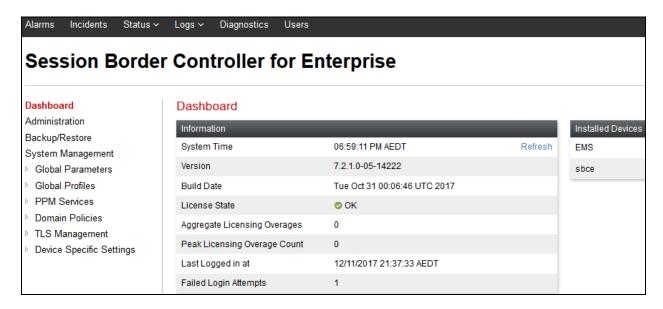

## 6.1 System Management - Status

- 1. Select **System Management** and verify that the **Status** column says **Commissioned** (not shown).
- 2. Click on **View** (not shown) to display the **System Information** screen.

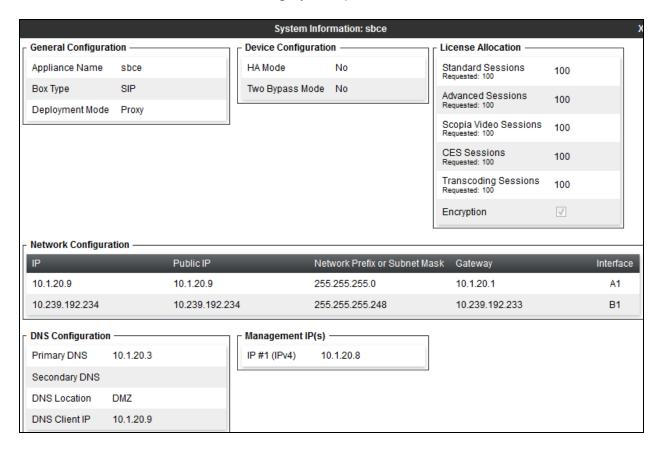

#### 6.2 Global Profiles

The Global Profiles Menu, on the left navigation pane, allows the configuration of parameters across all Avaya SBCE appliances.

## 6.2.1 Uniform Resource Identifier (URI) Groups

URI Group feature allows a user to create any number of logical URI Groups that are comprised of individual SIP subscribers located in that particular domain or group. These groups are used by the various domain policies to determine which actions (Allow, Block, or Apply Policy) should be used for a given call flow.

For this configuration testing, "\*" is used for all incoming and outgoing traffic.

#### 6.2.2 Server Interworking - Avaya

Server Interworking allows users to configure and manage various SIP call server-specific capabilities such as call hold and T.38 faxing. This section defines the profile for the connection to Avaya IP Office.

- 1. Select **Global Profiles > Server Interworking** from the left-hand menu.
- 2. Click **Add** and enter a name, e.g., **Avaya** (not shown), then click **Next** (not shown).
- 3. The General screen will open.
  - Uncheck **T38 Support**.
  - All other options can be left with default values, and click **Next**.

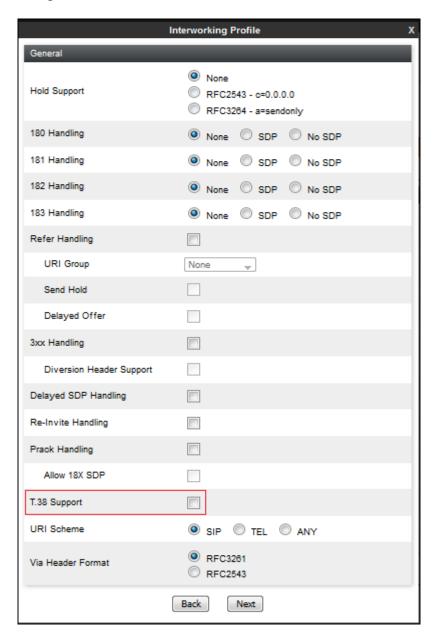

- 4. On the Timers and Privacy window, accept default values and click **Next** (not shown).
- 5. On the Advanced window:
  - Record Routes: Choose Both Sides.
  - Extensions: Choose Avaya.
  - Check Has Remote SBC

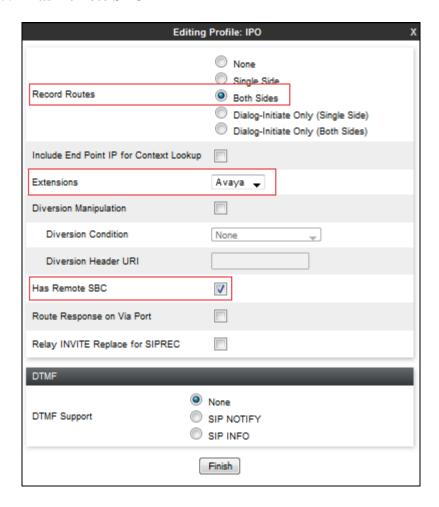

#### 6.2.3 Server Interworking - OneAccess

Repeat the steps shown in **Section 6.2.2** to add an Interworking Profile for the connection to OneAccess-Telstra Business SIP via the public network, with the following changes:

- 1. Click **Add** to add a new profile, enter **OneAccess** then click **Next** (not shown)
- 2. The **General** screen will open: Configure the same as shown in **Section 6.2.2**.
  - Click Next.
  - The **Privacy/DTMF**, **SIP Timers/Transport Timers** screens will open (not shown), accept default values for all the screens by clicking **Next**.

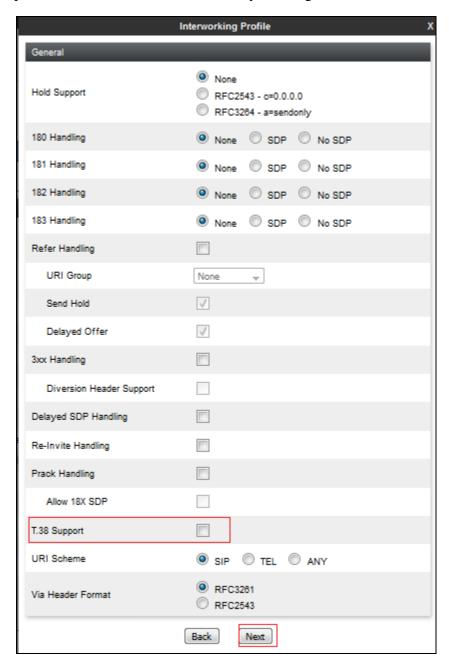

### Advanced window is configured as below, click **Finish** to save the profile:

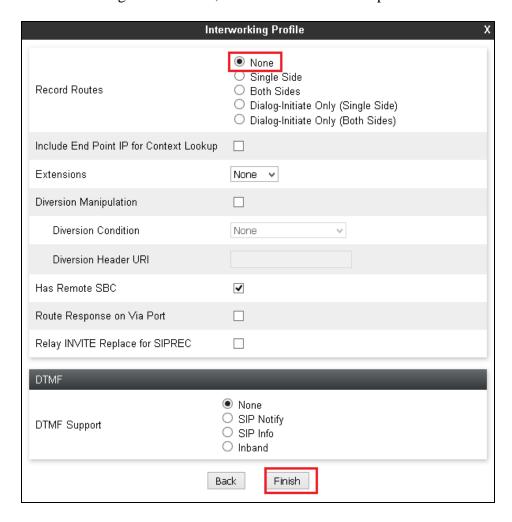

### 6.2.4 Signaling Manipulation - OneAccess

As OneAccess SIP NTU requires User-Agent header in the SIP messages sent to it, a Sigma script must be used on Avaya SBCE to insert User-Agent header into SIP messages before Avaya SBCE sends those messages to OneAccess SIP NTU.

- 1. Navigate to **Global Profiles > Signaling Manipulation** from the left-hand menu.
- 2. Click on **Add** button to add a Sigma script as shown below.

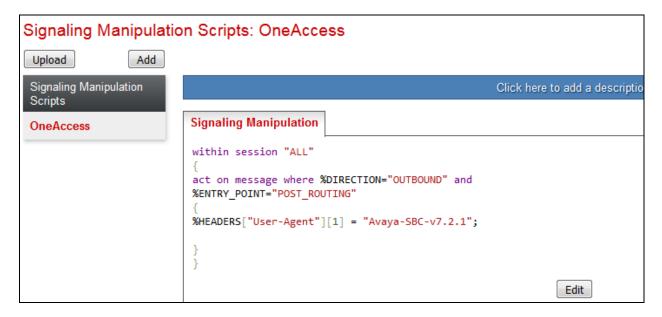

#### Text version of the script:

```
within session "ALL"
{
act on message where %DIRECTION="OUTBOUND" and
%ENTRY_POINT="POST_ROUTING"
{
%HEADERS["User-Agent"][1] = "Avaya-SBC-v7.2.1";
}
}
```

#### 6.2.5 Server Configuration - Avaya

This section defines the Server Configuration for the Avaya SBCE connection to IP Office.

- 1. Select **Global Profiles > Server Configuration** from the left-hand menu.
- 2. Select **Add Profile** and the **Profile Name** window will open. Enter a Profile Name (e.g., **Avaya**) and click **Next** (not shown).
- 3. The **Add Server Configuration Profile** window will open.
  - Select Server Type: Call Server.
  - **SIP Domain:** Leave blank.
  - IP Address / FQDN: 10.1.20.14 (IP Office LAN1 IP Address)
  - Transport: Select TLS.
  - Port: 5061
  - TLS Client Profile: Select ClientA1. Certificates and TLS profiles configuration is out of scope of this Application Notes.
  - Select **Next** (not shown).

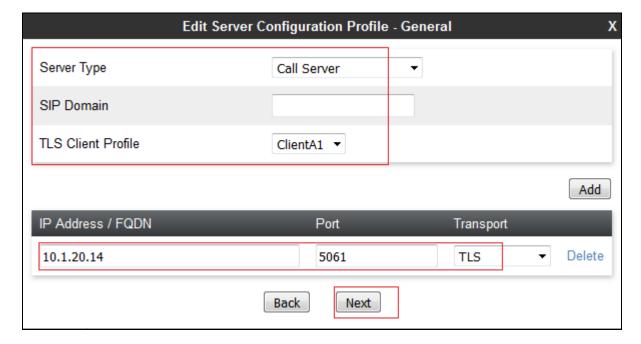

- 4. The **Authentication** window will open (not shown).
  - Select **Next** to accept default values.
- 5. The **Heartbeat** window is configured as below and click **Next** (not shown).

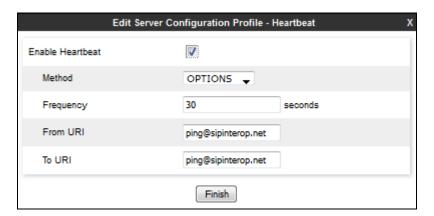

- 6. The **Advanced** window will open.
  - For **Interworking Profile**, select the profile created for IP Office in **Section 6.2.2**.
  - Click Finish.

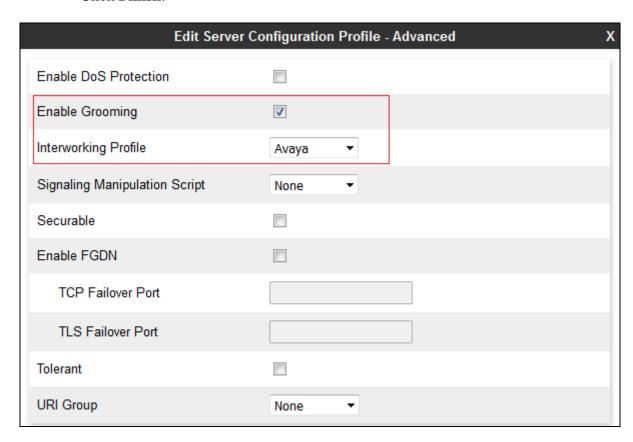

### 6.2.6 Server Configuration - OneAccess

Repeat the steps in **Section 6.2.5**, with the following changes, to create a Server Configuration for the Avaya SBCE connection to OneAccess-Telstra Business SIP network.

- 1. Select **Add Profile** and enter a Profile Name (e.g., **OneAccess**) and click on **Next** (not shown).
- 2. On the **Edit Server Configuration Profile General** window, enter the following.
  - Select Server Type: Trunk Server.
  - **SIP Domain**: Leave blank.
  - IP Address / FQDN: 192.168.109.1 (OneAccess SIP NTU IP address).
  - Transport: Select UDP.
  - Port: 5062.Click on Next.

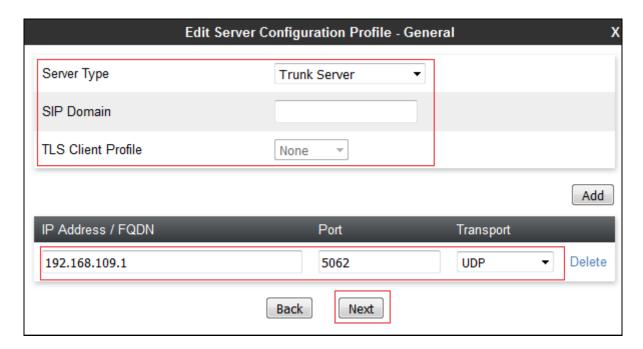

- 3. On the **Edit Server Configuration Profile Authentication** window, enter the following.
  - Select Enable Authentication.
  - Enter trunk Pilot number into User Name.
  - Enter assigned password into **Password** and **Confirm Password**.

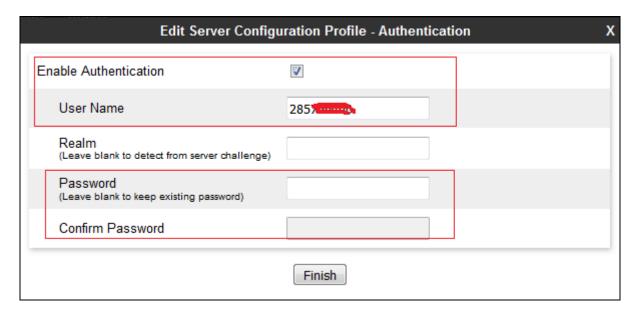

- 4. On the **Edit Server Configuration Profile Heartbeat** window, enter the following.
  - Select Enable Heartbeat.
  - Method: Select REGISTER.
  - **Frequency**: Enter desired number. In the compliance test, 600 was used.
  - **From URI** and **To URI**: Enter trunk pilot number provided, such as 285xxx4xx@192.168.109.50.

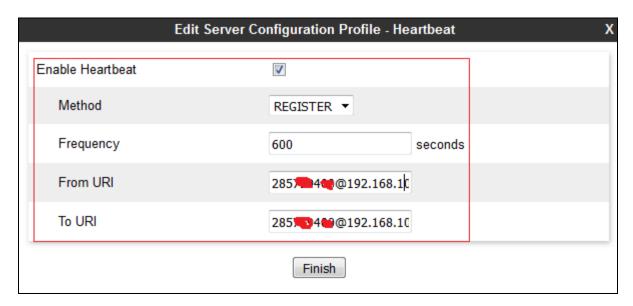

- 5. On the **Edit Server Configuration Profile Advanced** window, enter the following.
  - Interworking Profile: Select OneAccess created in Section 6.2.3.
  - Signaling Manipulation Script: Select OneAccess created in Section 6.2.4.

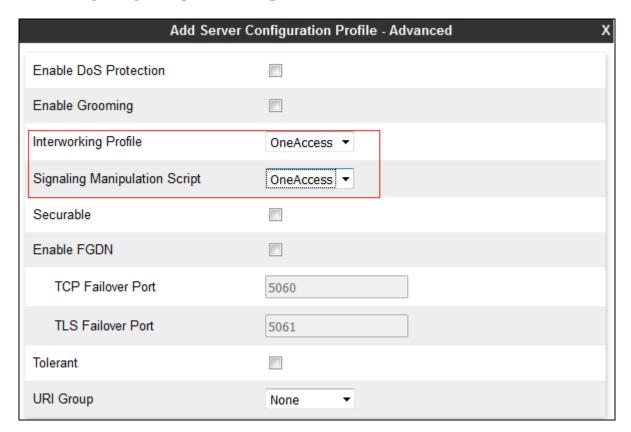

### 6.2.7 Routing - To Avaya

This provisioning defines the Routing Profile for the connection to IP Office.

- 1. Select **Global Profiles** → **Routing** from the left-hand menu, and select **Add** (not shown).
- 2. Enter a **Profile Name**: (e.g., **Avaya**) and click **Next** (not shown).
- 3. The Routing Profile window will open. Check **Next Hop In-Dialog** box then click on **Add**
- 4. The Next-Hop Address entry will be shown. Populate the following fields:
  - Priority/Weight = 1
  - Server Configuration = Avaya
  - Next Hop Address: Verify that the 10.1.20.14:5061 (TLS) entry from the drop down menu is selected (IP Office LAN1 IP address). Also note that the **Transport** field is grayed out.
  - Click on **Finish**.

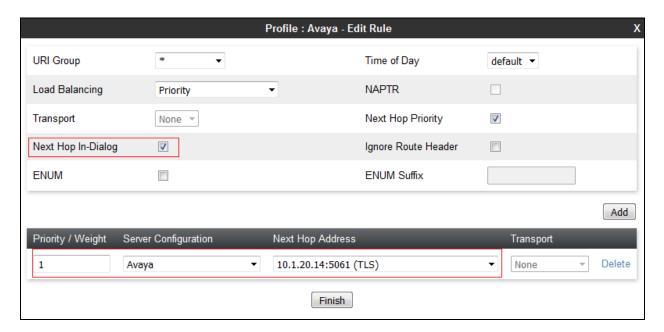

### 6.2.8 Routing - To OneAccess

Repeat the steps in **Section 6.2.7**, with the following changes, to add a Routing Profile for the Avaya SBCE connection to OneAccess-Telstra Business SIP.

- 1. On the Global Profiles → Routing window (not shown), enter a Profile Name: (e.g., OneAccess).
- 2. On the **Routing Profile** window, populate the following fields:
  - Server Configuration: OneAccess.
  - Next Hop Address: Verify that the 192.168.109.1:5062 (UDP) entry from the drop down menu is selected.
- 3. Click on **Finish**.

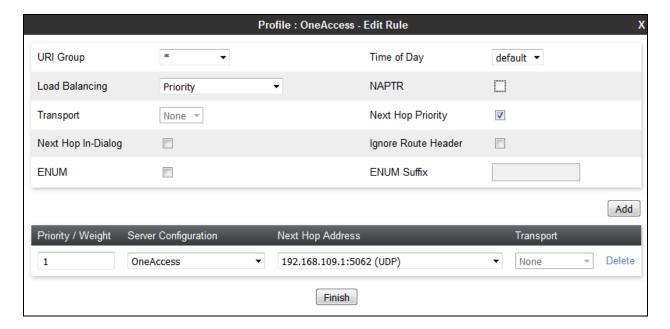

### 6.2.9 Topology Hiding - Avaya

The **Topology Hiding** screen allows users to manage how various source, destination and routing information in SIP and SDP message headers are substituted or changed to maintain the security of the network. It hides the topology of the enterprise network from external networks.

- 1. Navigate to **Global Profiles > Topology Hiding** from the left-hand side menu.
- 2. Click on **Add** button (not shown), enter **Profile Name**: (e.g., **Avaya**), and click **Next** (not shown).
- 3. The **Topology Hiding Profile** window will open. Click on the **Add Header** button (not shown) repeatedly to add headers. Note that the **Overwrite Value** is **sipinterop.net**.
- 4. Populate the fields as shown below, and click on **Finish** (not shown).

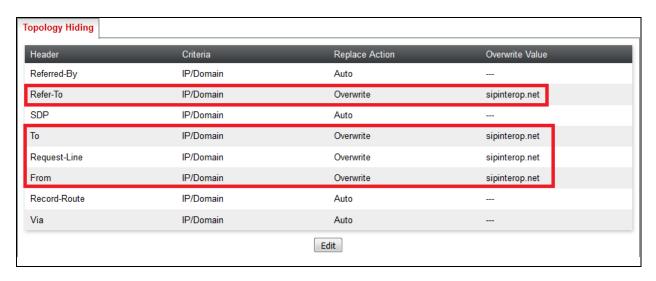

### 6.2.10 Topology Hiding – OneAccess

Repeat the steps in **Section 6.2.10**, with the following changes, to create a Topology Hiding Profile for the Avaya SBCE connection to OneAccess-Telstra Business SIP.

- 1. Enter a **Profile Name**: (e.g., **OneAccess**).
- 2. Click on the **Add Header** button (not shown) repeatedly to add headers.
- 3. Populate the fields as shown below, and click on **Finish** (not shown). Note that the **Overwrite Value** is **192.168.109.1**.

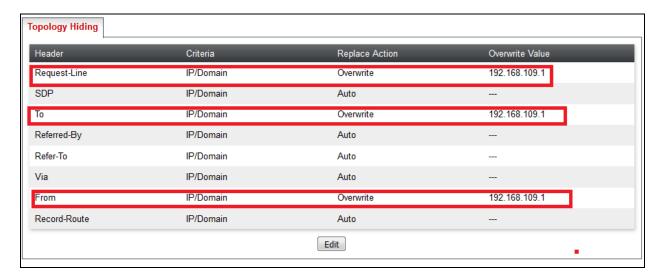

#### 6.3 Domain Policies

The Domain Policies feature allows users to configure, apply and manage various rule sets (policies) to control unified communications based upon various criteria of communication sessions originating from or terminating in the enterprise.

## 6.3.1 Application Rules

Ensure that the Application rule used in the End Point Policy Group reflects the licensed sessions that the customer has purchased. In the lab setup, the default rule was used.

Note: It is not recommended to edit default rules. New rules should be added or cloned from default rules.

#### 6.3.2 Border Rules

The Border rules specifies if NAT is utilized (on by default), as well as detecting SIP and SDP Published IP addresses. In the solution as tested, the **default** rule was utilized. No customization was required.

#### 6.3.3 Media Rules

The Media rules will be applied to both directions. In the solution as tested, the **default-low-med** rule was utilized. No customization was required.

## 6.3.4 Signaling Rules

Signaling rules are a mechanism on the Avaya SBCE to manipulate the signaling beyond simple header manipulation. Signaling rules allow action to be taken (Allow, Block, Block with Response, etc.) for each type of SIP-specific signaling request and response message. In the solution as tested, the **default** rule was used.

## 6.3.5 Endpoint Policy Groups

In the solution as tested, the **default-low** rule was used. This rule incorporated the Signaling Rules specified above, as well as other policies.

## 6.4 Device Specific Settings

The **Device Specific Settings** feature for SIP provides aggregate system information, and manages various device-specific parameters which determine how a particular device will function when deployed in the network. Specifically, various device-specific protection features such as Message Sequence Analysis (MSA) functionality and end-point and session call flows can be defined and administered.

#### **6.4.1 Network Management**

- 1. Select **Device Specific Settings** > **Network Management** from the menu on the left-hand side.
- 2. The **Interfaces** tab displays the enabled/disabled interfaces. In the reference configuration, interfaces A1 (private) and B1 (public) interfaces are used.
- 3. Select the **Networks** tab to display the IP provisioning for the A1 and B1 interfaces. These values are normally specified during installation. These can be modified by selecting **Edit**; however some of these values may not be changed if associated provisioning is in use.

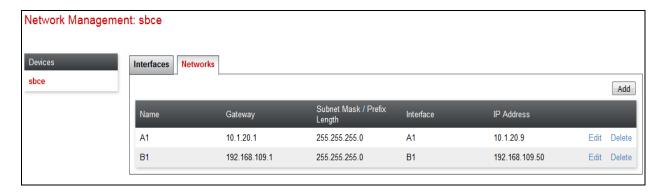

#### 6.4.2 Media Interfaces

- 1. Navigate to **Device Specific Settings** from the menu on the left-hand side (not shown).
- 2. Select Media Interface.
- 3. Click on **Add** (not shown). The **Add Media Interface** window will open. Enter the following:
  - Name: Med\_A1.
  - **IP Address**: **10.1.20.9** (Avaya SBCE A1 address).
  - Port Range: 35000-40000.
- 4. Click on **Finish** (not shown).
- 5. Click on **Add** (not shown). The **Add Media Interface** window will open. Enter the following:
  - Name: Med\_B1.
  - **IP Address**: **192.168.109.50** (Avaya SBCE B1 address).
  - Port Range: 35000-40000.
- 6. Click on **Finish** (not shown). Note that changes to these values require an application restart. The completed **Media Interface** screen is shown below.

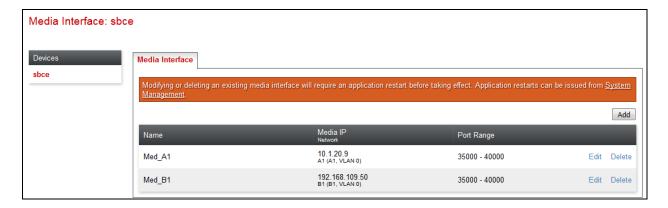

### 6.4.3 Signaling Interface

- 1. Navigate to **Device Specific Settings** from the menu on the left-hand side (not shown).
- 2. Select **Signaling Interface**.
- 3. Click on **Add** (not shown) and enter the following:
  - Name: Sig\_A1.
  - **IP Address**: **10.1.20.9** (Avaya SBCE A1 address).
  - TCP/UDP Port: 5060.
  - TLS Port: 5061.
  - **TLS Profile**: **ServerA1**. Certificates and TLS profiles configuration are out of scope of this Application Notes.
- 4. Click on **Finish** (not shown).
- 5. Click on **Add** again, and enter the following:
  - Name: Sig\_B1.
  - **IP Address**: **192.168.109.50** (Avaya SBCE B1 address).
  - UDP Port: 5060.
- 6. Click on **Finish** (not shown). Note that changes to these values require an application restart.

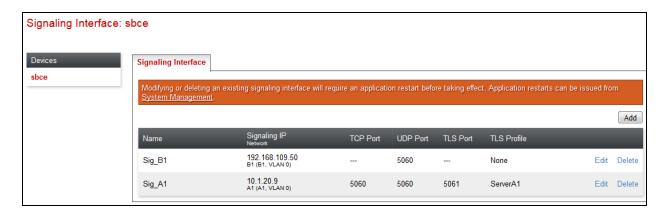

### 6.4.4 Endpoint Flows - For Avaya

- 1. Select **Device Specific Settings** → **Endpoint Flows** from the menu on the left-hand side (not shown).
- 2. Select the **Server Flows** tab (not shown).
- 3. Select **Add**, (not shown) and enter the following:
  - Flow Name: Avaya.
  - Server Configuration: Avaya.
  - URI Group: \*.
  - Transport: \*.
  - Remote Subnet: \*.
  - Received Interface: Sig\_B1.
  - Signaling Interface: Sig A1.
  - Media Interface: Med\_A1.
  - End Point Policy Group: default-low.
  - Routing Profile: OneAccess.
  - Topology Hiding Profile: Avaya.
  - Let other values default.
- 4. Click Finish.

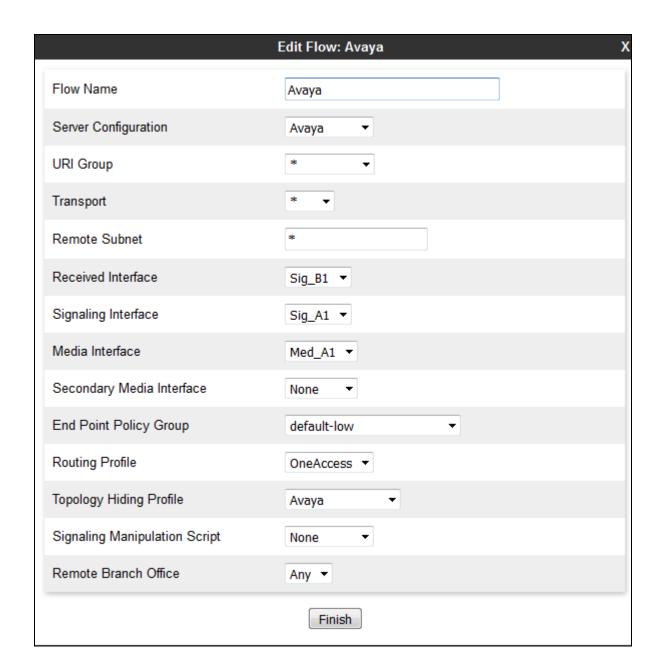

### 6.4.5 Endpoint Flows - For OneAccess

Repeat step 1 through 4 from Section 7.3.4, with the following changes:

- Flow Name: OneAccess.
- Server Configuration: OneAccess.
- Received Interface: Sig\_A1.
- Signaling Interface: Sig\_B1.
- Media Interface: Med\_B1.
- Endpoint Policy Groups: default-low.
- Routing Profile: Avaya.
- Topology Hiding Profile: OneAccess.

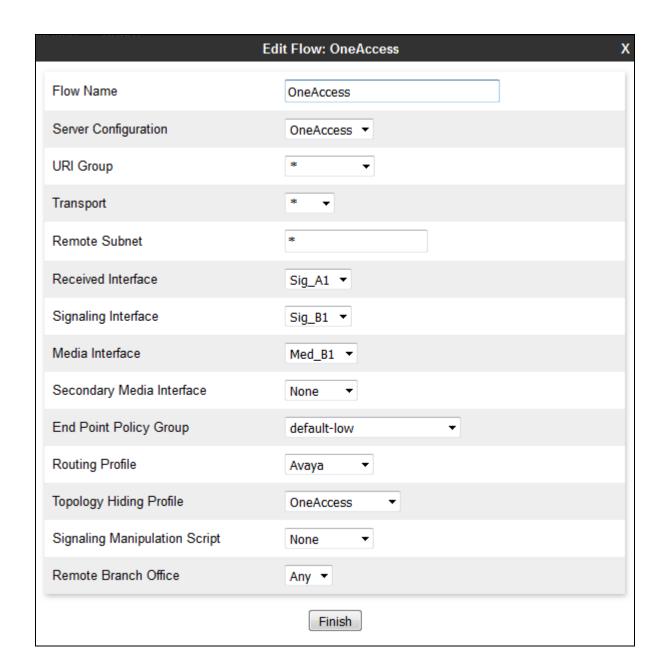

# 7. Verification Steps

The following steps may be used to verify the configuration.

## 7.1 Avaya Session Border Controller for Enterprise

Log into the Avaya SBCE as shown in **Section 6**. Across the top of the display are options to display **Alarms**, **Incidents**, **Logs**, and **Diagnostics**. In addition, the most recent Incidents are listed in the lower right of the screen.

#### **Protocol Traces**

The Avaya SBCE can take internal traces of specified interfaces.

- 1. Navigate to Device Specific Settings  $\rightarrow$  Troubleshooting  $\rightarrow$  Trace.
- 2. Select the **Packet Capture** tab and select the following:
  - Select the desired **Interface** from the drop down menu (e.g., **B1**).
  - Specify the Maximum Number of Packets to Capture (e.g., 3000).
  - Specify a Capture Filename (e.g., test.pcap).
  - Unless specific values are required, the default values may be used for the **Local Address**, **Remote Address**, and **Protocol** fields.
  - Click **Start Capture** to begin the trace.

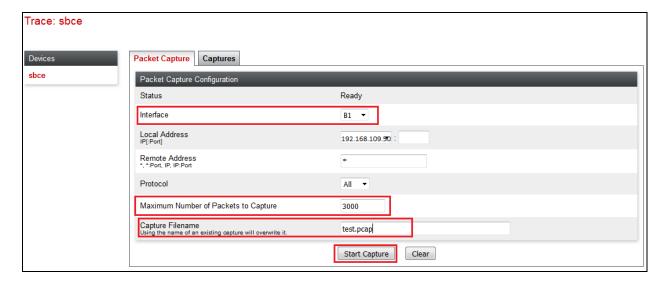

The capture process will initialize and then display the following **In Progress** status window:

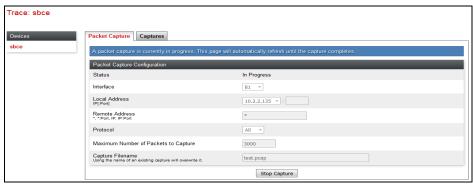

- 3. Run the test.
- 4. When the test is completed, select the **Stop Capture** button shown above.
- 5. Click on the **Captures** tab and the packet capture is listed as a .pcap file with the date and time added to filename specified in **Step 2**.
- 6. Click on the **File Name** link to download the file and use Wireshark to open the trace.

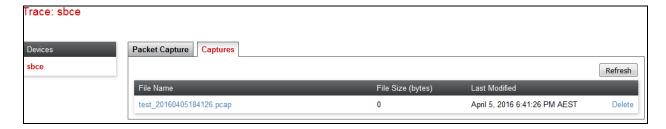

The following section details various methods and procedures to help diagnose call failure or service interruptions. As detailed in previous sections, the demarcation point between the OneAccess-Telstra Business SIP and the customer SIP PABX is the customer SBC. On either side of the SBC, various diagnostic commands and tools may be used to determine the cause of the service interruption. These diagnostics can include:

- Ping from the SBC to the OneAccess-Telstra Business SIP network gateway.
- Ping from the SBC to the IPO.
- Ping from the OneAccess-Telstra Business SIP network towards the customer SBC.
- Note any Incidents or Alarms on the Dashboard screen of the SBC.

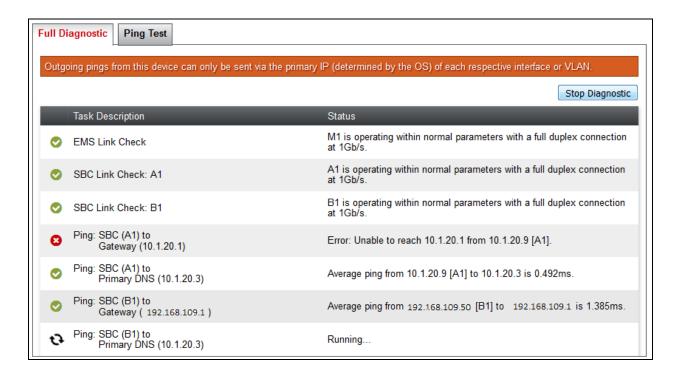

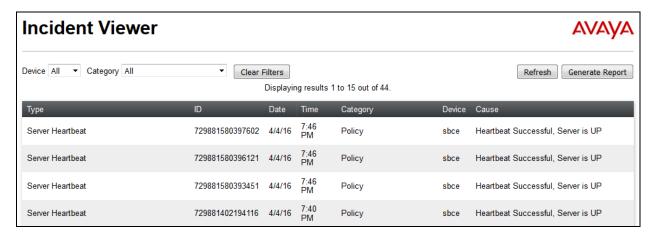

## 7.2 Avaya IP Office

On the PC that has IP Office Manager installed, navigate to **Start > All Programs > IP Office > System Status**. A login window appears, login with proper credentials. Click on **Trunks > Line:** 2 (the SIP line configured on IP Office for SIP trunking):

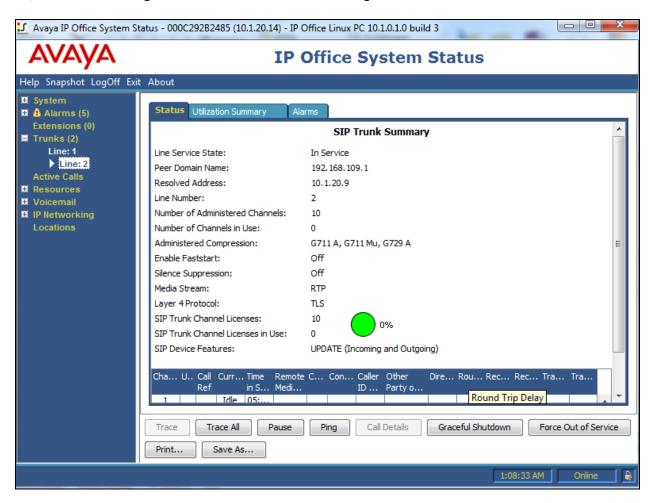

# 8. Telephony Services

- 1. Place inbound/outbound calls, answer the calls, and verify that two-way talk path exists. Verify that the call remains stable for several minutes and disconnects properly.
- 2. Verify basic call functions such as hold, transfer, and conference.
- 3. Verify the use of DTMF signaling.

#### 9. Conclusion

As illustrated in these Application Notes, Avaya IP Office Release 10.1 and Avaya Session Border Control for Enterprise Release 7.2.1 can be configured to interoperate successfully with OneAccess-Telstra Business SIP. This solution allows enterprise users access to the PSTN using the OneAccess-Telstra Business SIP. Please refer to **Section 2.2** for exceptions.

### 10. Additional References

This section references the documentation relevant to these Application Notes. Avaya product documentation is available at <a href="http://support.avaya.com">http://support.avaya.com</a>.

- [1] Avaya Session Border Controller for Enterprise Product Overview and Specification, Release 7.2.1.
- [2] Deploying Avaya Session Border Controller, Release 7.2.1.
- [3] Deploying Avaya Session Border Controller in Virtualized Environment, Release 7.2.1.
- [4] Administering Avaya Session Border Controller, Release 7.2.1.
- [5] Deploying IP Office Server Edition Solution, Release 10.1.
- [6] Deploying IP Office IP500 V2, Release 10.1.
- [7] Administering Avaya IP Office with Manager, Release 10.1.
- [8] RFC 3261 SIP: Session Initiation Protocol, http://www.ietf.org/
- [9] RFC 3515, The Session Initiation Protocol (SIP) Refer Method, http://www.ietf.org/
- [10] RFC 2833 RTP Payload for DTMF Digits, Telephony Tones and Telephony Signals, http://www.ietf.org/

Product documentation for OneAccess-Telstra Business SIP is available from Telstra.

#### ©2018 Avaya Inc. All Rights Reserved.

Avaya and the Avaya Logo are trademarks of Avaya Inc. All trademarks identified by ® and TM are registered trademarks or trademarks, respectively, of Avaya Inc. All other trademarks are the property of their respective owners. The information provided in these Application Notes is subject to change without notice. The configurations, technical data, and recommendations provided in these Application Notes are believed to be accurate and dependable, but are presented without express or implied warranty. Users are responsible for their application of any products specified in these Application Notes.

Please e-mail any questions or comments pertaining to these Application Notes along with the full title name and filename, located in the lower right corner, directly to the Avaya DevConnect Program at <a href="mailto:devconnect@avaya.com">devconnect@avaya.com</a>.